## **SO Southern OREGON UIUNIVERSITY**

## **Review Questions in a Question Bank**

 $\Omega$ 

ı

Review Quiz Questions 1

÷

O  $\mathcal{C}$ 

 $\frac{1}{2}$ So

A  $\blacktriangledown$ 

 $\sum$ 

B  $I$ - اي

 $55$ 

General Name

Description

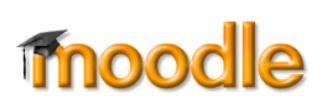

三 - 三

It often helpful to review the questions and answers in a test bank. The easiest way to do so is to create a test that has all of the questions in it on one long page.

- 1. Click on **Add an activity or resource** and choose **Quiz**.
- 2. **Name** the quiz for the first set of questions you wish to review.
- 3. In the **Layout** options area, select **Never, all questions on one page** in the **New page** field.
- 4. Under **Review options**, select **The attempt** and **Right answer** as shown at right to enable you to review the correct answer associated with each question.
- 5. Click on **Save and return to course**—we'll come back to add questions to this quiz shell in just a moment.
- 6. Back on your main course page, click on the **duplicate** icon associated with the quiz you just created. (If your course is available to students, you'll want to click on the eyeball icon to hide this quiz from your students.)
- 7. Use the pencil icon to rename the new quiz for the next test bank you intend to review.
- 8. Continue duplicating and renaming quiz shells until you have created a quiz shell for each of the question banks that you wish to review.
- $\Box$  Display description on course page  $\bigcirc$ ving اء آنا Layout New page Never, all questions on one page  $\bullet$ ▶ Question behavior  $\blacktriangledown$  Review options  $_{\mathbf{\Theta}}$ During the attempt Immediately after the attempt Later, while the quiz is still open  $\blacksquare$  The attempt  $\lozenge$ The attempt The attempt  $\Box$  Whether correct  $\bigcirc$  $\Box$  Whether correct  $\square$  Whether correct  $\Box$  Points  $\odot$ Points Points  $\Box$  Specific feedback  $\bigcirc$  $\square$  Specific feedback  $\Box$  Specific feedback  $\Box$  General feedback  $\bigcirc$  $\Box$  General feedback  $\Box$  General feedback  $\Box$  Right answer  $\bigcirc$ Right answer Right answer  $\Box$  Overall feedback  $\bigcirc$ Overall feedback Overall feedback aniz is all  $Con<sub>1</sub>$  $2125$ Save and display Cancel Save and return to course ⊕ Edit \* Review Quiz Questions 1 **C** Edit settings  $\rightarrow$  Move right ● Hide <sup>4</sup> Duplicate **9** Assign roles **m** Delete
- 9. Click on a quiz to open it, then click on **Edit quiz** to add questions from a question bank.

 $\boxdot$ 

## **SO Southern OREGON UIUNIVERSIT**

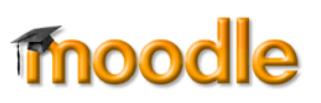

10. Click on **Add**, then choose **+ from question bank**.

- 11. From the **Select a category** pull-down menu, select the desired question bank. The questions in that question bank will then be displayed on the page.
- 12. Scroll down to the bottom of the list to see if all of the questions are currently displayed. Click on **Show all #** if only 20 questions are displayed. (Once you've chosen this setting, each question bank you open will display all of its questions, so you won't have to check again.)
- 13. Scroll back up to the top of the page and click **the box** above the first question to select all of the questions in the question bank.
- 14. Scroll down again to the bottom of the list and click on **Add selected questions to the quiz**.
- 15. In the upper right corner, set the maximum grade to **zero** to prevent these review quizzes from appearing in the gradebook. **Save**.
- 16. Add questions as described above to each of the quizzes you created, matching the test bank to the quiz name.
- 17. To review the questions, open a quiz and click on **Preview quiz now** and confirm that you wish to continue with an attempt.

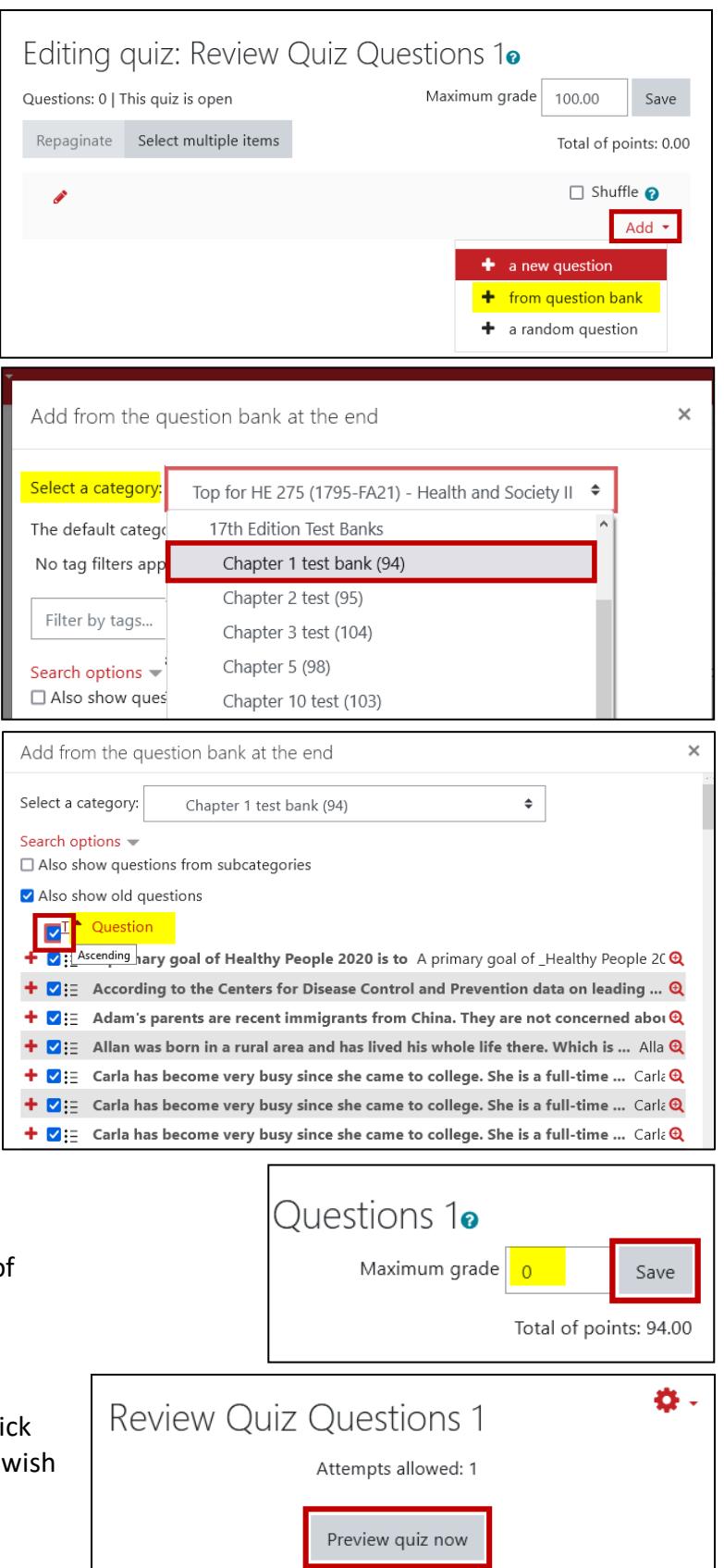

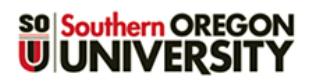

## **Review Questions in a Question Bank**

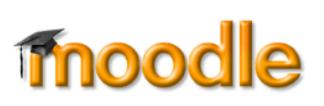

- 18. Click on **Finish attempt** in the **Quiz**  Quiz navigation **navigation** block on the right. (You don't need to answer any questions.) Il factors 86 83 92 93 94 Finish attempt .. he is e Start a new preview 19. On the next page, scroll down and click 93 Not yet answered on **Submit all and finish**, then confirm that you wish to submit your attempt. 94 Not yet answered Return to attempt Submit all and finish 20. Review each question and the correct answer provided for it. Question 1 A primary goal of Healthy People 2020 is to Not answered
- 21. To update or correct a question, click on the **Edit question** link associated with it on the left. Saving your changes will update the question in the question bank as well as in the quiz you are reviewing.
- 22. Make a note of any question that you wish to delete. After reviewing the quiz, open the question bank, locate any unwanted questions, and use the delete icon to remove them.

If you are looking for questions to include in a smaller, select pool, make a note of the questions

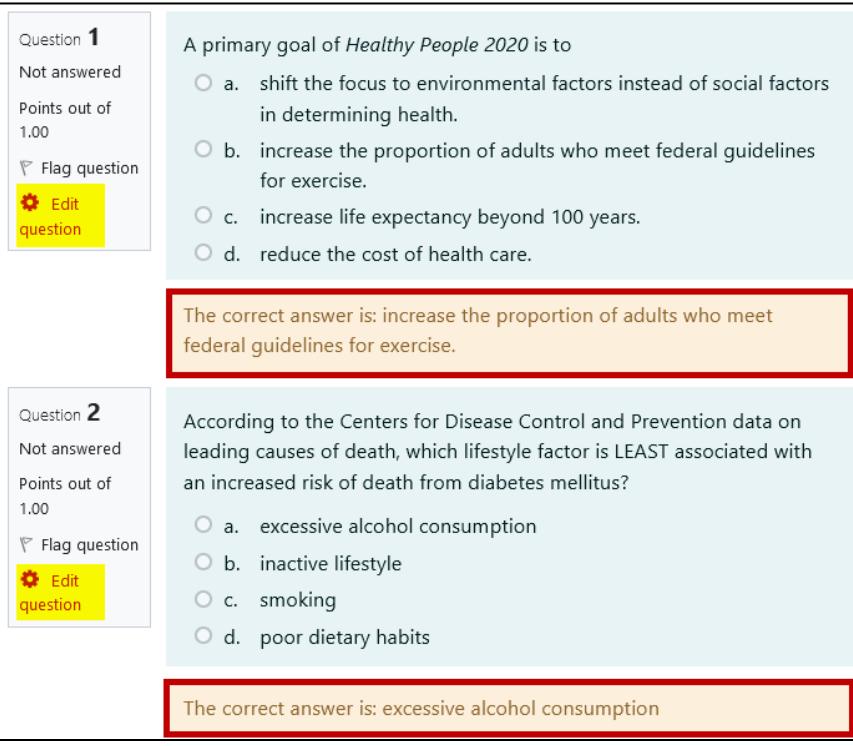

that you wish to include. Note that you can also print the quiz or the quiz attempt with correct answers by clicking on Ctrl+P or Cmd+P.